## Modéliser une demi-aile

## **- création profil et base de données**

Avant de pouvoir modéliser votre demi-aile il faut bien évidemment la créer. Pour cela sélectionner : Fichier/Nouveau Projet/Aile

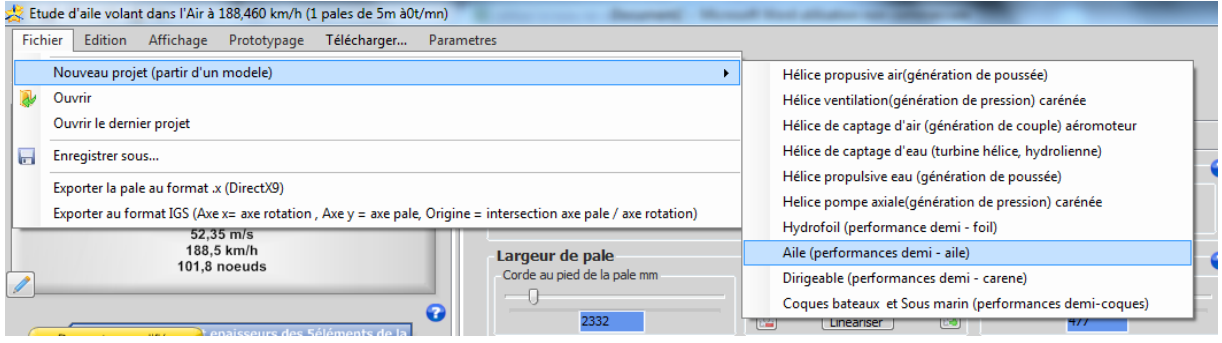

Ensuite rendez-vous dans l'onglet : Géométrie pale, puis lois de profils. Sélectionnez ensuite le A (loi profil constant).

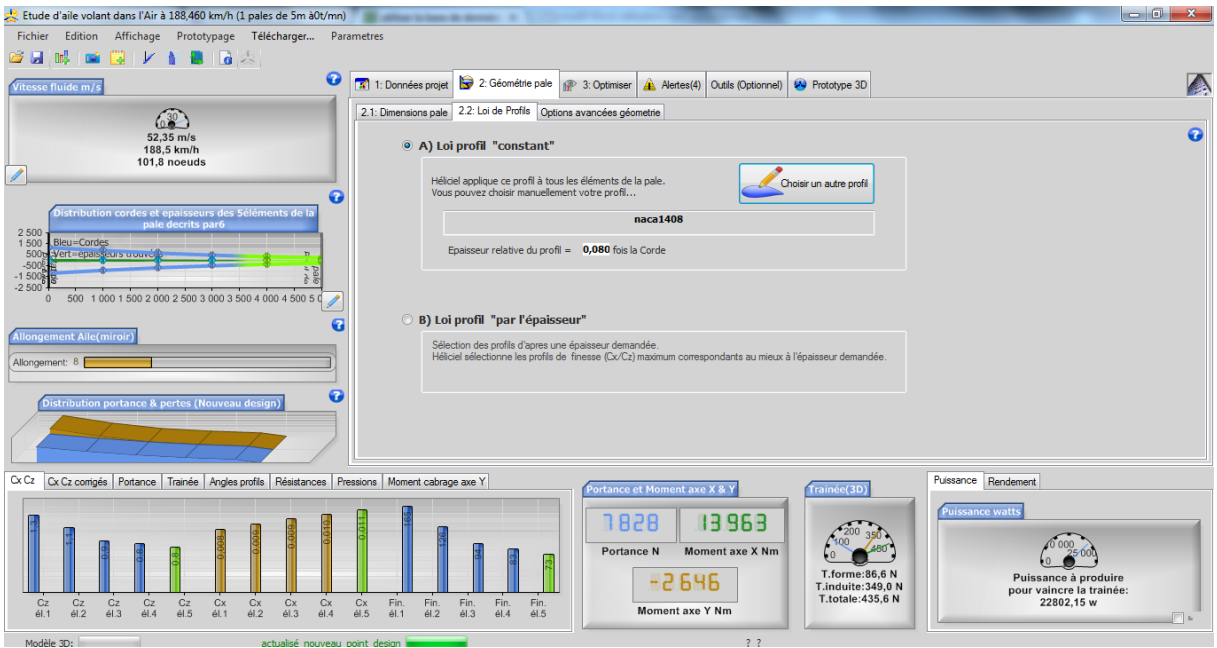

Cette étape faite nous allons pouvoir choisir le profil à modéliser, allez dans l'inter active data base profils ou cliquez simplement sur : Choisir un autre profil. Il s'affiche alors la base de données d'helicel composée de très nombreux profils différents, si les profils présents ne vous suffisent pas vous pouvez en télécharger d'autres.

Pour choisir un profil plusieurs solutions s'offrent à vous : soit choisir directement un profil issu d'une base de données d'heliciel, ou alors tracer vous-même un profil depuis l'onglet : création et modifications de profils. Apres avoir dessiné votre profil il faudra effectuer des calculs pour pouvoir s'en servir : il suffit de cliquer sur calcul automatique de polaire. Vous pouvez aussi établir un profil de deux profils présents dans la base de données en les sélectionnant en maintenant la touche Ctrl. Puis seulement cliquer sur : créer un profil moyen de ces 2 profils.

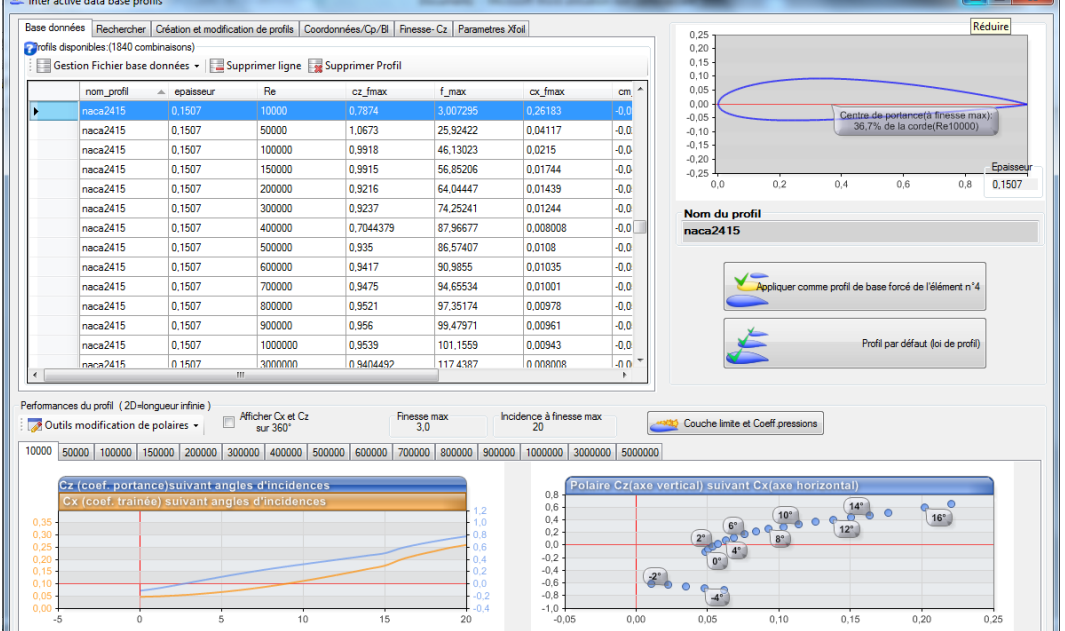

## **- représentation 3D**

Une fois le profil choisis vous pouvez en établir le prototype 3D.

Allons dans l'onglet rechercher de l'inter active data base profils, puis choisissons ici un profil de la base de données, le profil naca1408 par exemple. Cliquons ensuite sur : Profil par defaut.

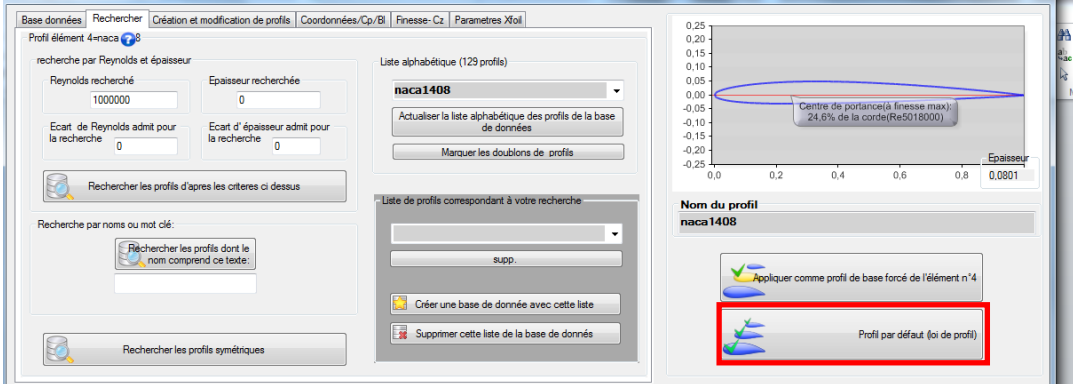

Voila le profil naca1408 est maintenant notre profil par défaut, rendons nous dans la page de depart du logiciel. Il faut avant de modeliser votre demi-aile entrer les caractéristiques de celle-ci notemment sa longueur, sa largeur a l'emplanture et en bout d'aile, ainsi que d'autres pas forcements indispensables au debut. Pour cela direction l'onglet Geométrie pale/dimensions pale. Entrons alors les dimensions souhaitées, admettons une demi-aile de 5m de longueur et de 2m de largeur a l'emplanture pour 1m en bout d'aile.

N'oubliez pas de linéariser lorsque vous modifiez une des dimensions. L'allongement de l'aile lui est calculé automatiquement en fonction des dimensions entrées (ici 7).

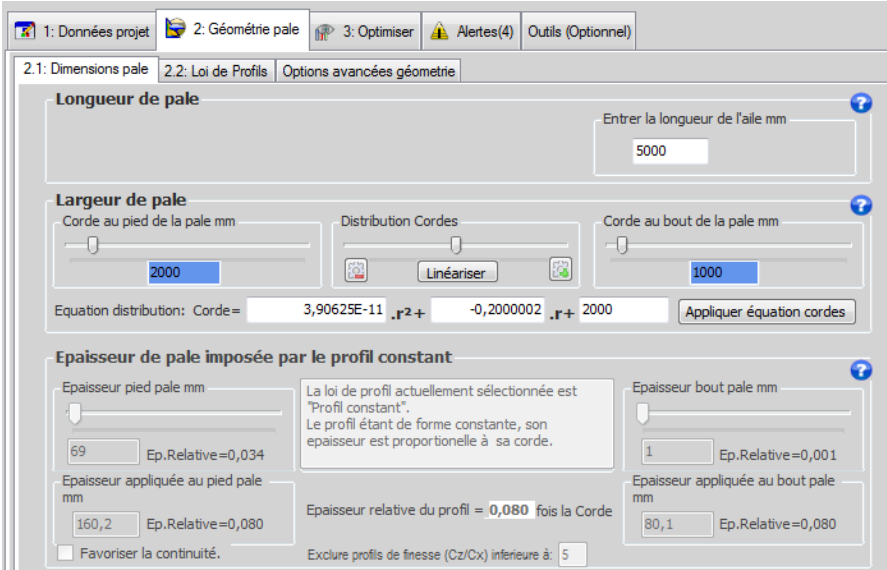

Tout cela fait nous pouvons maintenant construire notre modèle 3D ! Pour cela, il suffit de cliquer sur le logo heliciel situé en haut à gauche de la page :

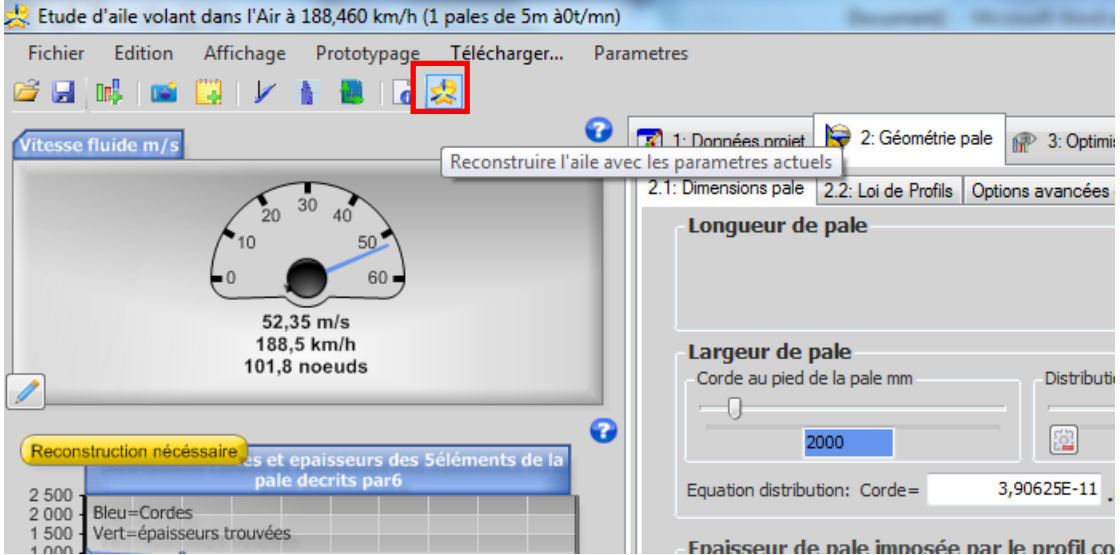

Un nouvel onglet (prototype 3D) apparait alors, et vous avez votre demi-aile ! Maintenant que vous l'avez-vous pouvez par exemple :

- Vous deplacer autour de votre demi-aile avec l'icône numero 1.
- Deplacer votre demi-aile sur votre ecran avec l'icône numero 2.
- Afficher la portance moyenne, la trainée de profil et induite moyenne, les forces tangentielles résultantes, les moments de rotation, les moments de flexion subits par l'élement et la trajectoire de l'air autour de votre demi-aile depuis l'icône numero 3.
- Modeliser la repartition des pressions avec l'icône numero 4.

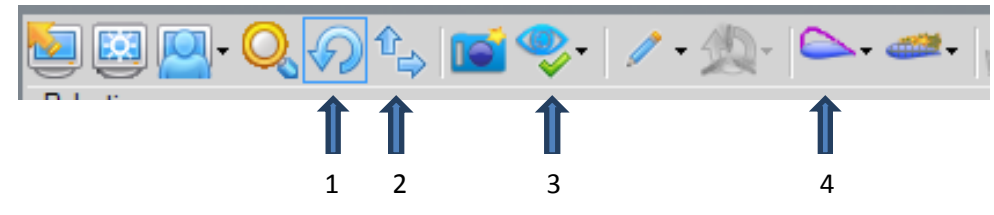